## **Installing Virtual Box on Your computer**

Please note that the exact sequence of steps may vary depending on the version of the virtual box you are using. However, the following should give you a general idea about how to proceed. Once you finish installing the virtual box software, you will need to create a virtual machine. Please follow the following steps.

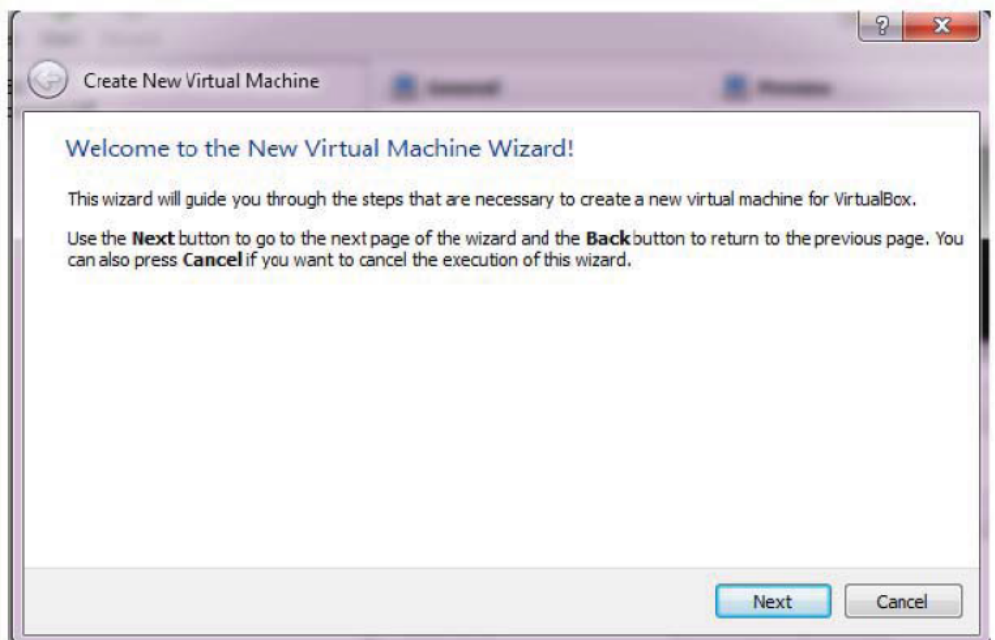

On the following pages, the wizard will ask you for the bare minimum of information that is needed to create a VM, in particular: 1. Enter a VM name, this can be anything you want

2. For **"Operating System",** select Linux. For **"Version"**, select Ubuntu or Fedora.

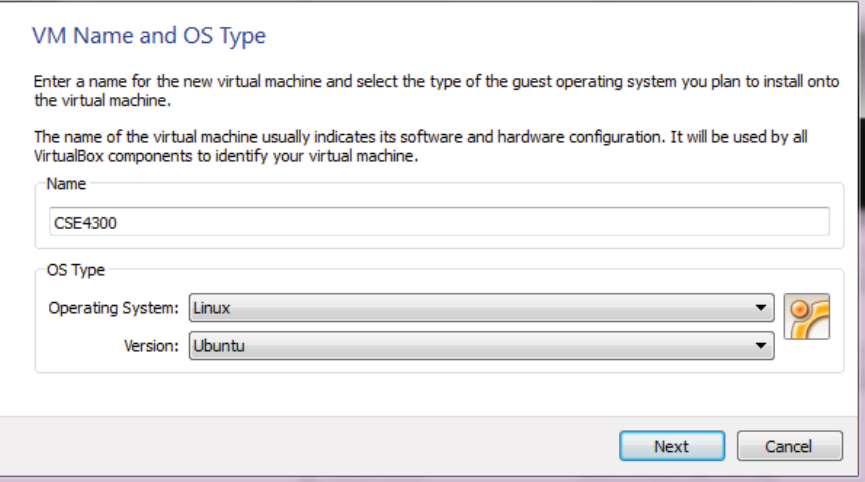

- 3. On the next page, select the **memory (RAM)** that VirtualBox should allocate every time the virtual machine is started. I would recommend around 1-2GB of RAM for good performance. Don't allocate too much memory or it may cause your host OS to constantly switch out memory to your hard disk, causing a severe degradation in performance. Make sure to leave at least 1-2GB of RAM for the host machine depending on how demanding the host OS is.
- 4. Next, you must create a new empty **virtual hard disk** for your VM.

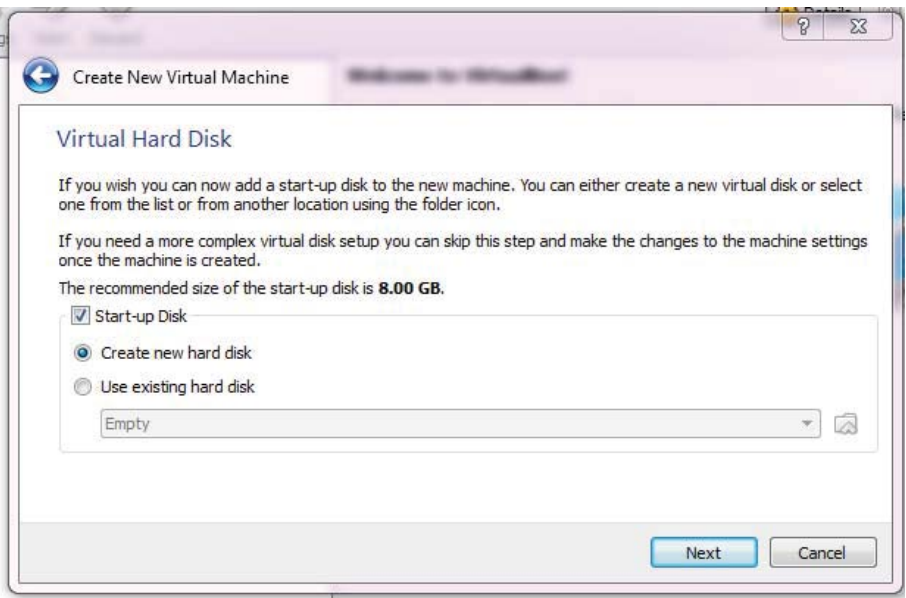

- Check the Start-up Disk Button
- Select the **"Create new hard disk"** button.

This brings up another window, the **"Create New Virtual Disk Wizard"**

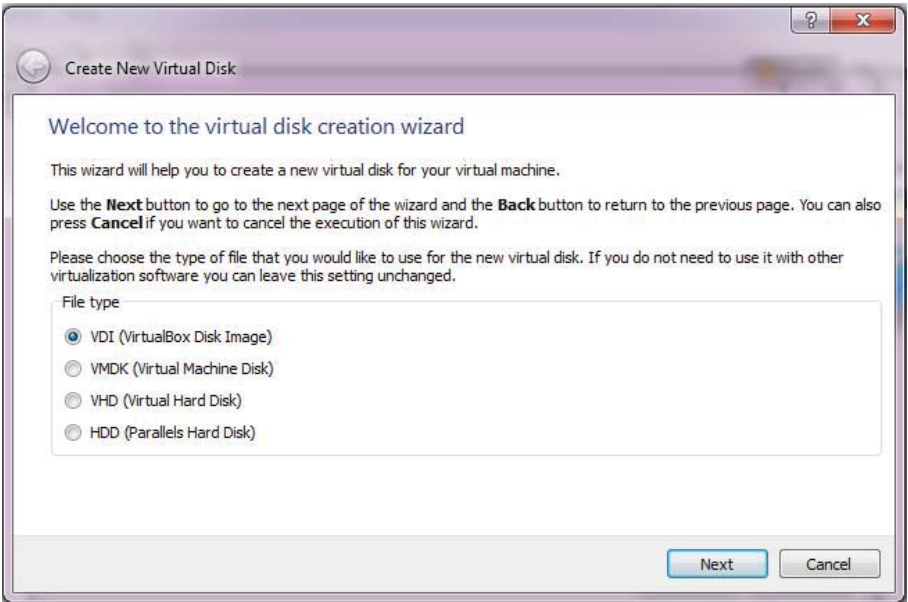

Select the VDI File Type.

You can select the virtual disk storage details on the next window. Either option is will work fine. Select whichever you prefer.

Next select the location and size of the virtual disk file

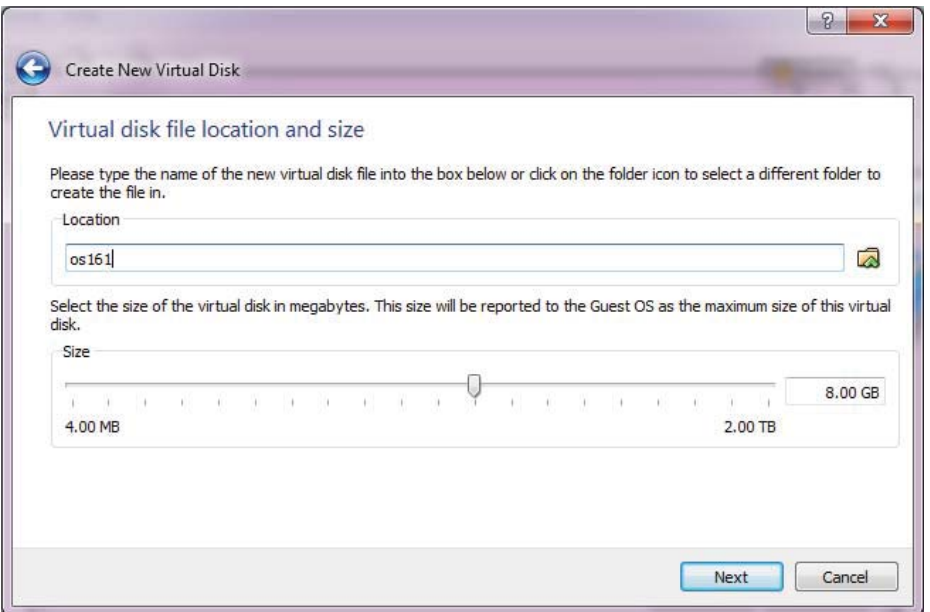

I would recommend 20GB for the disk size if you selected a fixed size and 8GB if you selected dynamic.

5. After clicking on **"Create"**, your new virtual machine will be created. You will then see it in the list on the left side of the Manager window, with the name you entered initially.

Running virtual machine

Double-click on its entry in the list within the manager window

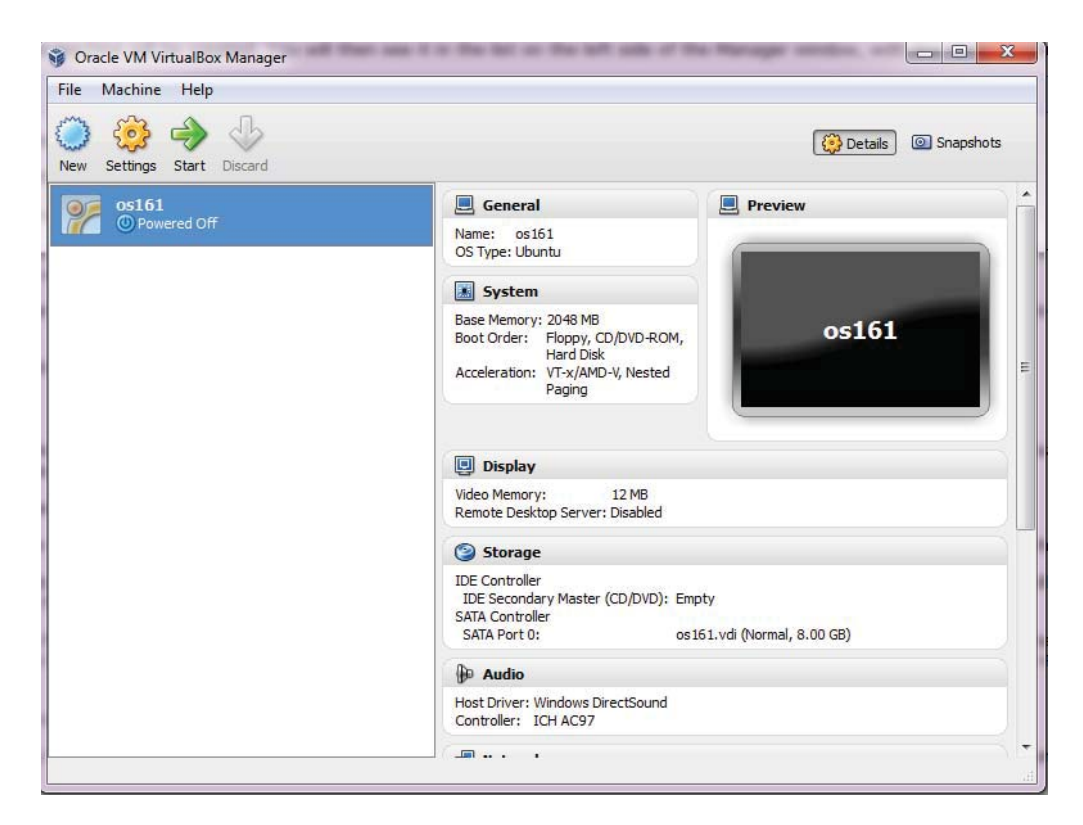

When a VM gets started for the first time, another wizard -- the **"First Start Wizard"** -- will pop up to help you select an **installation medium**.

Select the Ubuntu installation iso file that you had downloaded earlier.

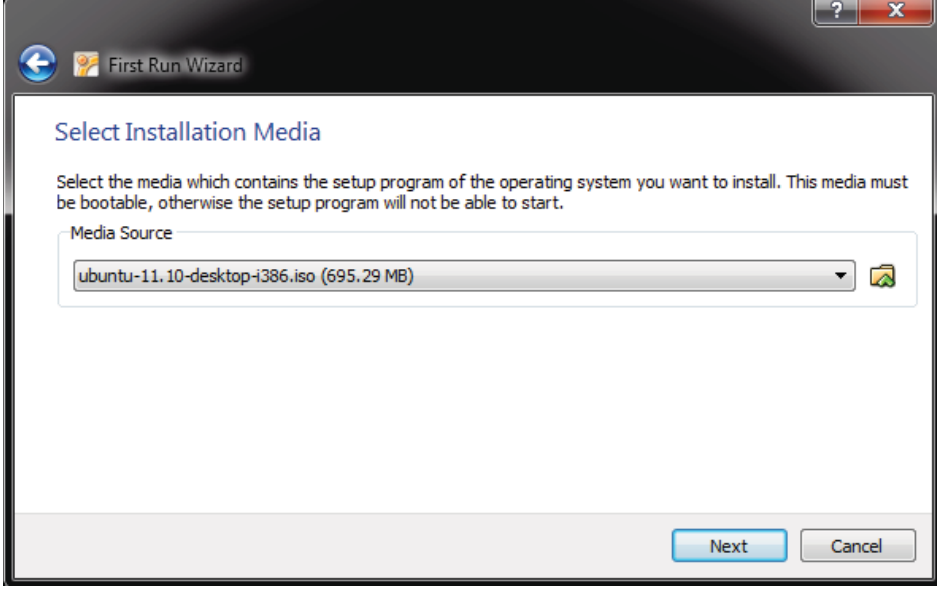

## **Creating a Virtual Machine in VMware Workstation**

After opening up VMware Workstation, click File > New > Virtual Machine The new virtual machine wizard will pop up. Click on the Typical configuration option and select "next>"

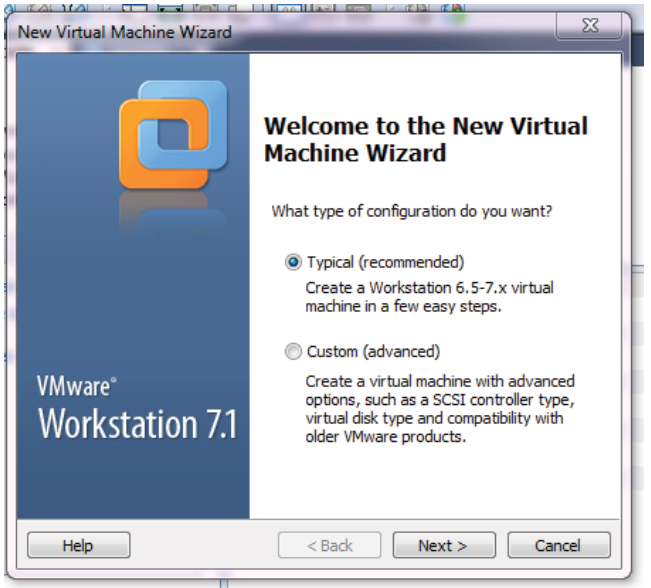

On the next screen, browse for the installation iso file for ubuntu or fedora that you downloaded earlier and select that. Then click next.

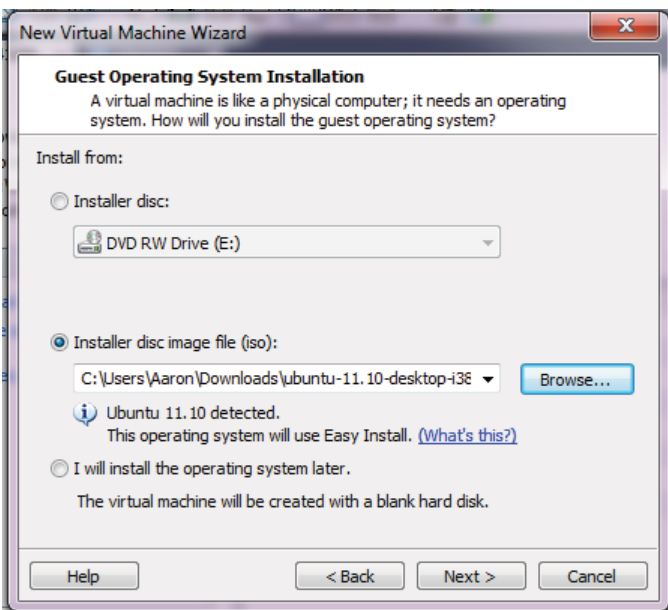

Now personalize linux with your login creditentials. Click Next.

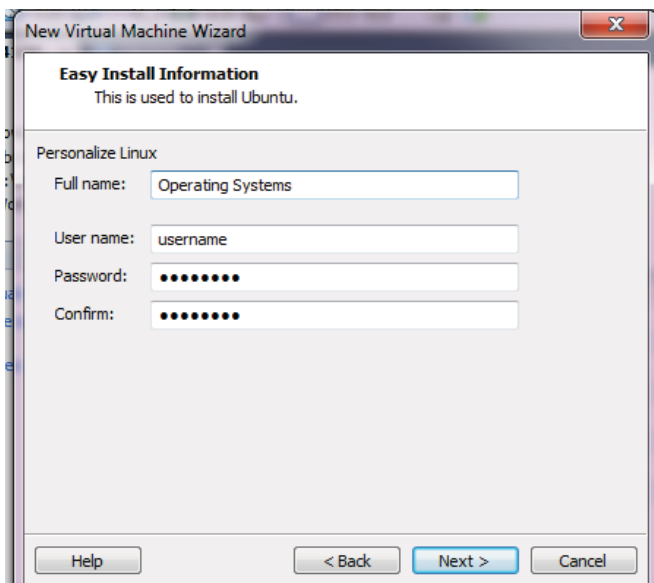

Select a name for the virtual machine. Click Next.

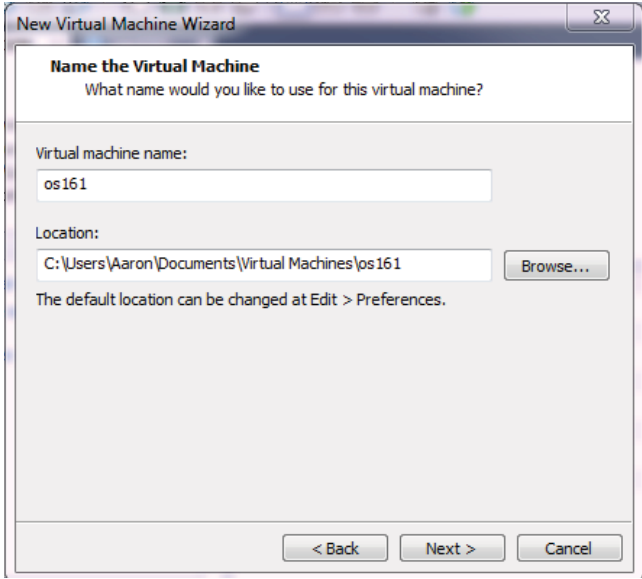

Select the Maximum disk size to the recommended size of 20GB. Click Next.

On the next screen you can click "Customize Hardware" to increase the size of RAM allocated to the operating system. I would recommend around 1-2GB of RAM for good performance. Don't allocate too much memory or it may cause your host OS to constantly switch out memory to your hard disk, causing a severe degradation in performance. Make sure to leave at least 1- 2GB of RAM for the host machine depending on how demanding the host OS is.

## **Install the Linux Distribution**

## **Install Ubuntu**

Now you will be able to begin installing Ubuntu. Click on Install Ubuntu when you get to the following prompt:

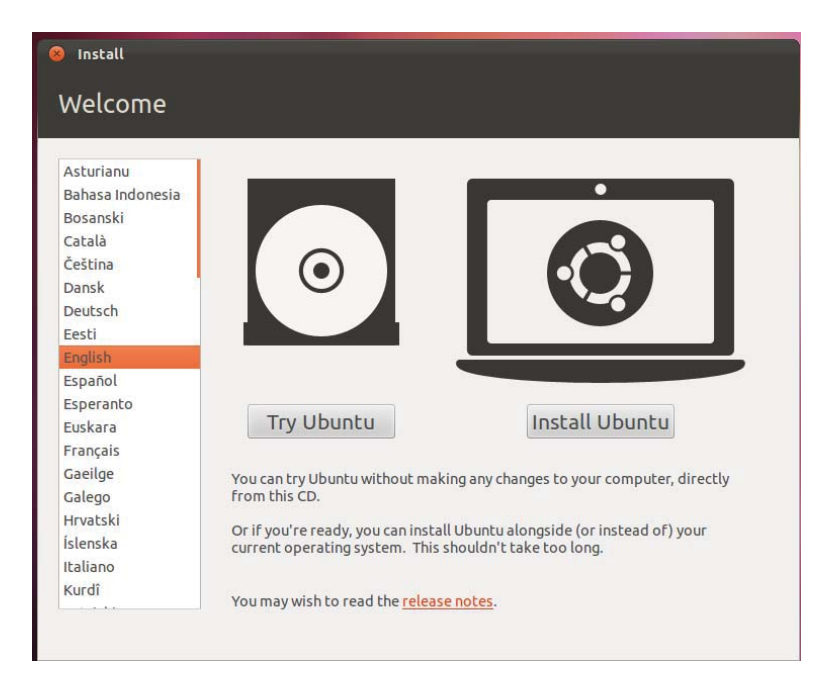

Next select the installation type. Select "**Erase disk and install Ubuntu"**.

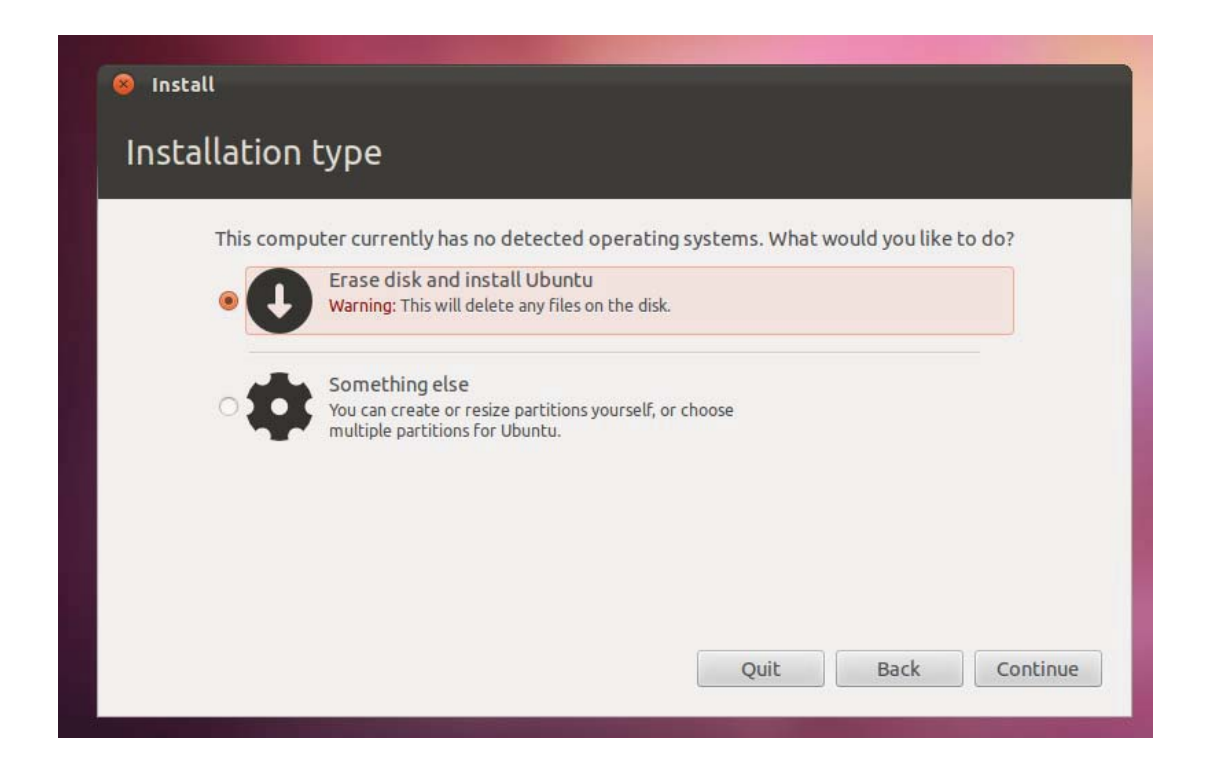